## ①信頼済みサイトの設定

※Windows8.1、をご利用の場合は、デスクトップ画面よりInternet Explorerを開いてください。 1.Internet Explorerを開き、以下の操作を行います。

(1)メニューバー〔ツール〕-〔インターネットオプション〕①をクリックします。

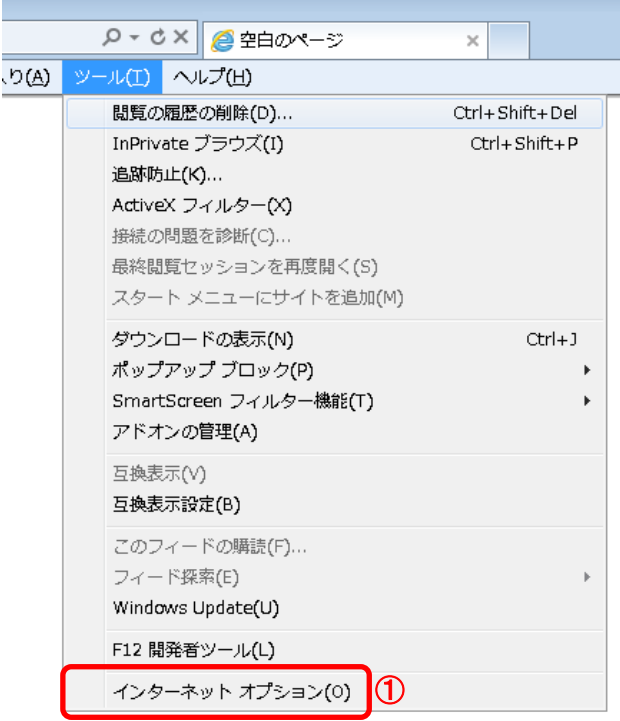

- 2.インターネットオプションダイアログにて以下の操作を行います。
	- (1)〔セキュリティ〕タブ①をクリックします。 (2)〔信頼済みサイト〕②をクリックし、〔サイト〕ボタン③をクリックします。 →2.1.信頼済みサイトダイアログ (1)へ (3)〔レベルのカスタマイズ〕ボタン④をクリックします。 2. 2. セキュリティ設定-信頼されたゾーンダイアログ (1)へ (4)〔OK〕ボタン⑤をクリックします。  $\sqrt{2}$   $\sqrt{2}$ インターネット オプション セキュリティ フライバシー コンテンツ 接続 フログラム 詳細設定 全般 ① セキュリティ設定を表示または変更するゾーンを選択してください。  $\blacktriangle$ ② N E ローカル イント <mark>[言頼)斉みサイト</mark><br>- ラネット インターネット 制限付きサイト ٠ 信頼済みサイト **H**YKS -<br>このゾーンには、コンピュータやファイルに損害を与え<br>ないと信頼している Web サイトが含まれています。 このゾーンには Web サイトがあります。 このゾーンのセキュリティのレベル(L) カスタム 、、、<br>ヵスタム設定<br>- 設定を変更するには、 [レベルのカスタマイズ] ボタンをクリックします<br>- 推奨設定を使用するには、 [既定のレベル] ボタンをクリックします ■保護モードを有効にする(Internet Explorer の再開が必要)(P) ④ レベルのカスタマイズ(C)... 既定のレベル(D)

③

- 2.1.信頼済みサイトダイアログにて以下の操作を行います。 (1)〔次のWebサイトをゾーンに追加する〕欄①に下記「電子入札URL」に示すアドレスを一行ずつ入力します。 (2)〔追加〕ボタン②をクリックし、〔Webサイト〕にURLが追加されたことを確認します。 (3)上記(1)~(2)を必要なURL分行います。 、全分を分類されます。<br>電子入札URL<br>受注者: https://www.ebs-asp.fwd.ne.jp/ (電子入札システムを利用する場合のみ必要) https://www.epi-asp.fwd.ne.jp/
	- (4)〔閉じる〕ボタン③をクリックします。 →2.インターネットオプションダイアログ(3)へ

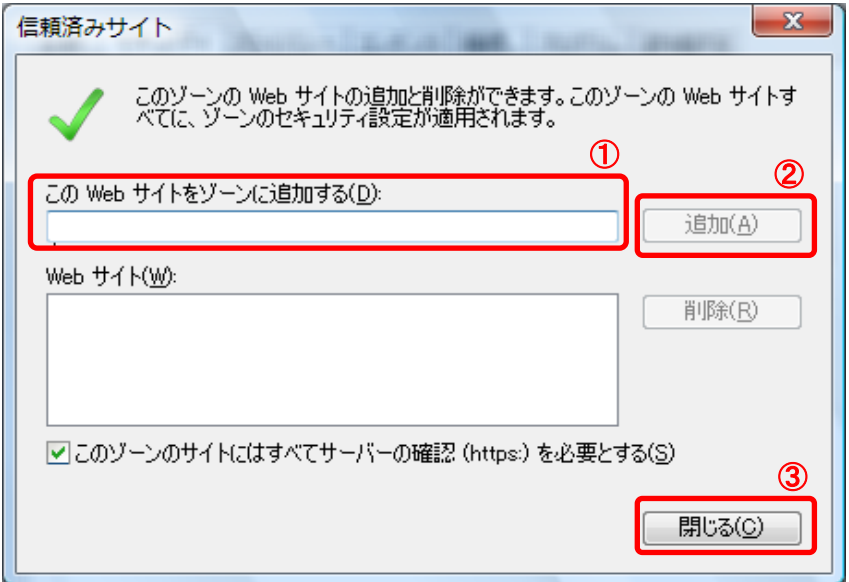

2. 2. セキュリティ設定一信頼されたゾーンダイアログにて以下の操作を行います。 (1)〔ポップアップブロックの使用〕①を〔無効にする〕に変更します。 (2)〔OK〕ボタン②をクリックします。

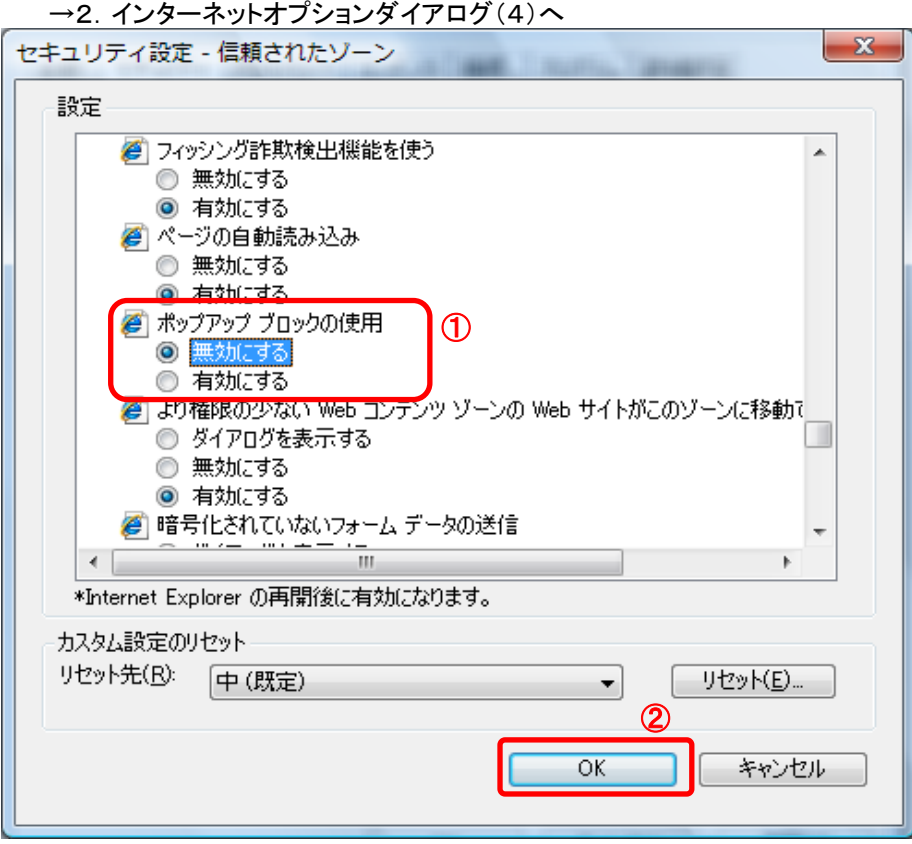

3.InternetExplorerを終了します。他に開いているInternetExplorerがあれば全て終了してください。

以上で設定は終了です。